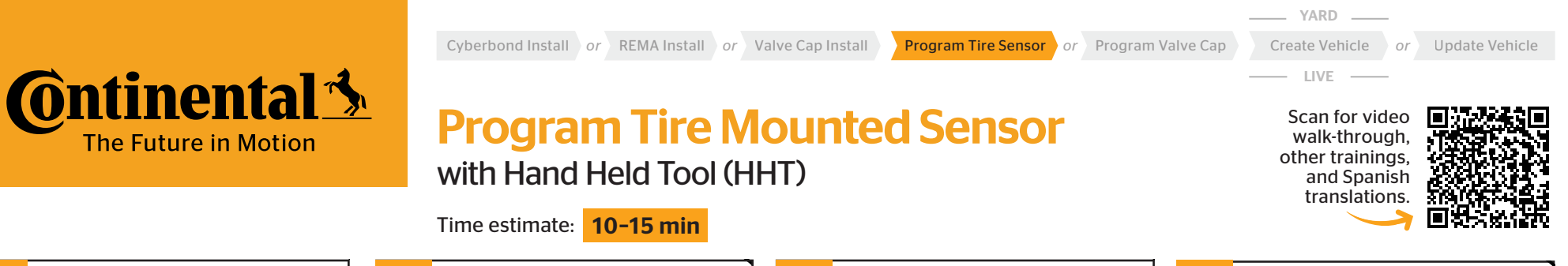

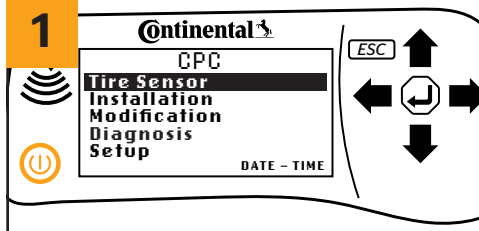

Turn on the HHT. Select 'Tire Sensor'.

**DATE – TIME** 

**Tire Sensor Installation Modification Diagnosis**

**Continental** 

2

Έ

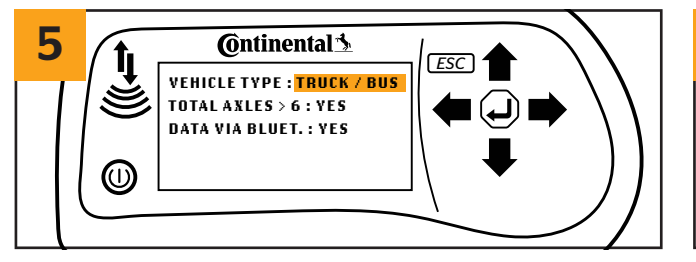

Toggle and select 'vehicle type'. If vehicle has more than 6 axles, select 'yes' – if fewer, select 'no'. Select 'yes' for Data via Bluetooth and click ' (enter)' to enter your selections.

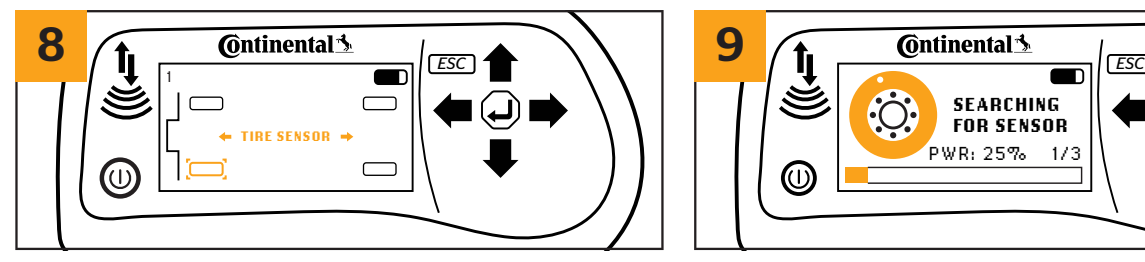

The HHT will show brackets around the tire you need to scan. Using the left/right arrows on the HHT, toggle to the sensor type you will be scanning on the selected tire and press ' (enter)'. The tool will vibrate when a sensor is detected and indicate the current tire pressure.

Note: To scan an inside dual tire, you will use the HHT to scan the outside tire next to the indicated inside tire position on the tool.

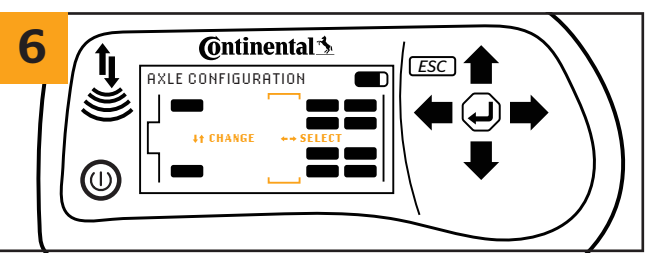

Change the axle configuration to match the vehicle if necessary.

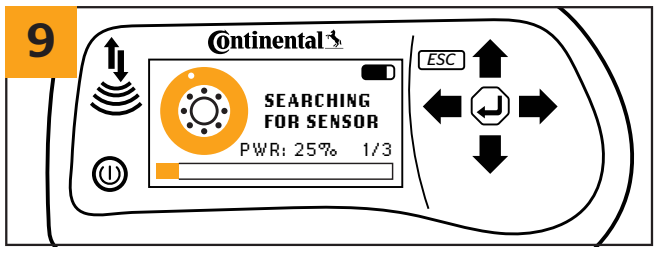

Repeat step 8 until all tires have been scanned. 'Report file stored.' Will appear on the HHT when you are done.

Note: You can press 'ESC' on the HHT to skip scanning a tire if there is no sensor installed. If the HHT shows '!' on the tire, that means the sensor is loose or defective.

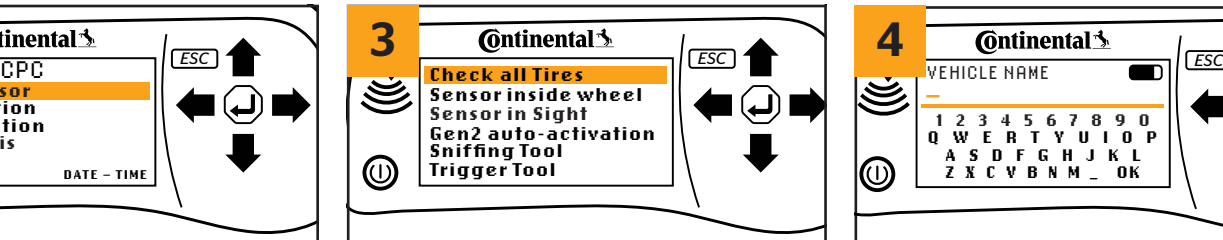

Select 'Check All Tires'.

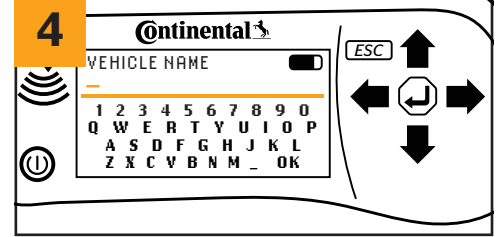

Enter the vehicle name or identification number you choose for that vehicle.

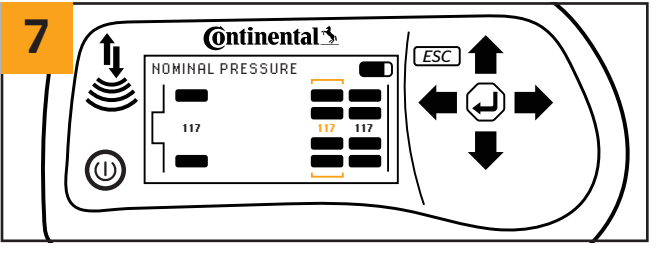

Using the up and down arrows, select the target cold tire pressure for each axle. The HHT will show brackets around the axle that you are adjusting target pressures for. Click ' $\Box$  (enter)' to start scanning your tires.

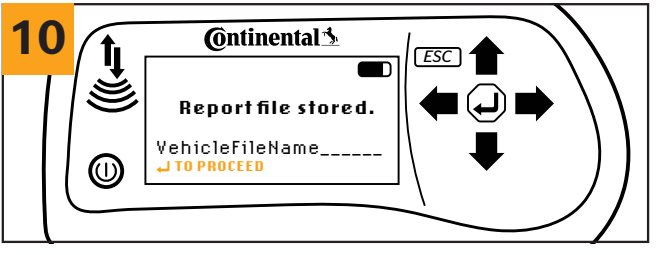

To ESC the menu, you must press ' proceed, and it will show you a view of the vehicle you've programmed, allowing you to see each individual tire detail on the tool (this is the only time you can view this on the HHT). To go back to the main menu, hold ESC for ~5 seconds.